## **Selezionare la sorgente di registrazione in Mac OS**

I dispositivi XDVDVINI e XDVDMAG vengono riconosciuti come "USB PnP Audio Device" dal sistema operativo Mac OS.

Per attivare l'importazione del segnale audio tramite il software Audacity occorre selezionare la corretta sorgente di registrazione come indicato di seguito.

- 1. Installare ed avviare il software Audacity.
- 2. Aprire la finestra delle preferenze selezionando il menu **Audacity > Preferenze > Dispositivi**.
- 3. All'interno dell'area **Registrazione** selezionare la voce "USB PnP Audio Device" presente all'interno del menu **Dispositivi** come illustrato in figura quindi premere **OK** per confermare.

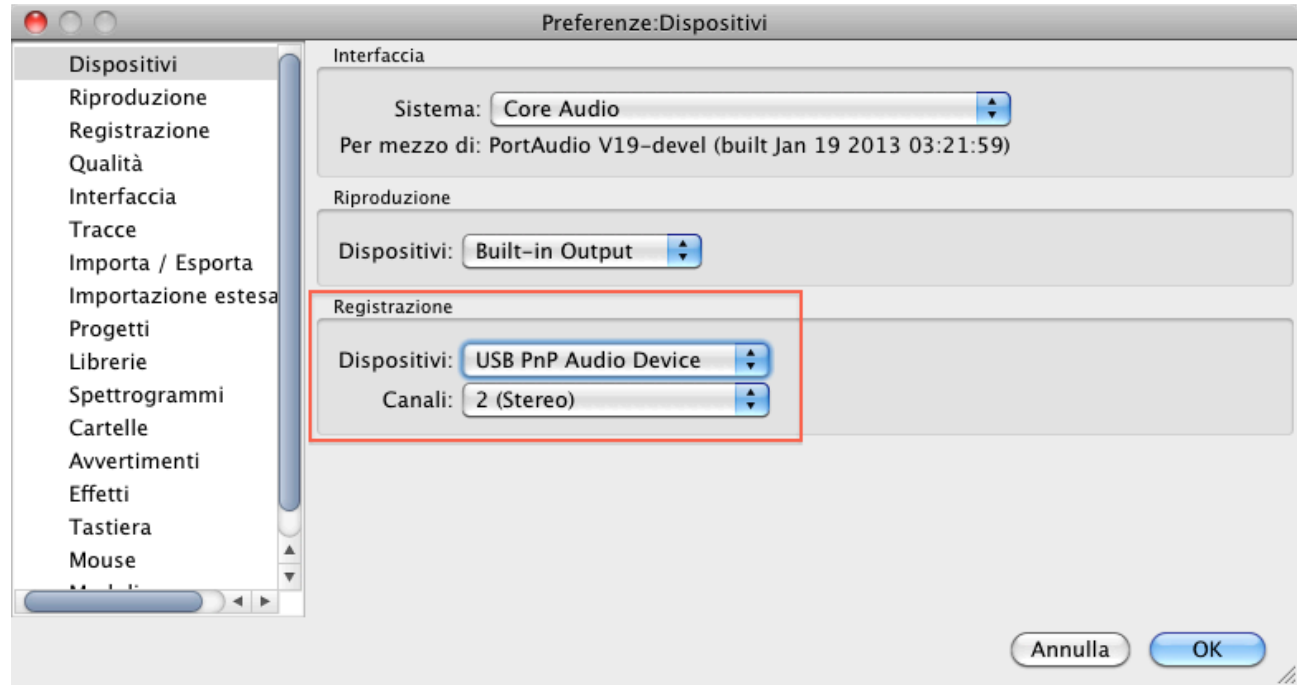

È inoltre possibile selezionare la sorgente di registrazione direttamente dall'interfaccia principale del software tramite il menu presente a fianco dell'icona del microfono nella barra degli strumenti.

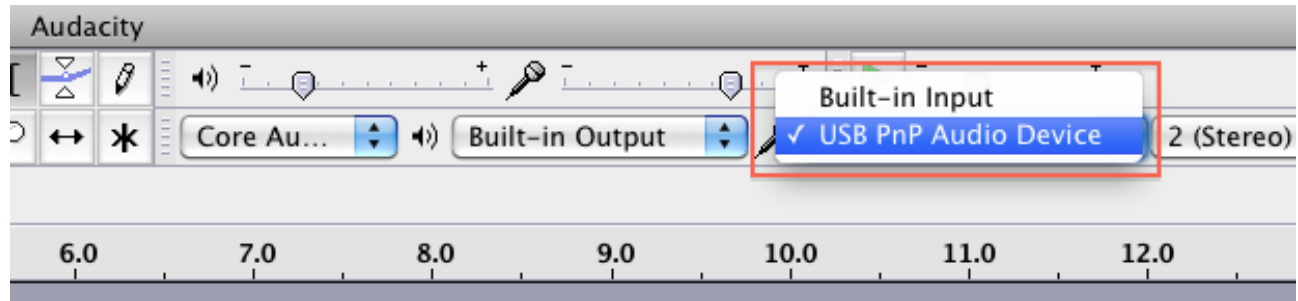